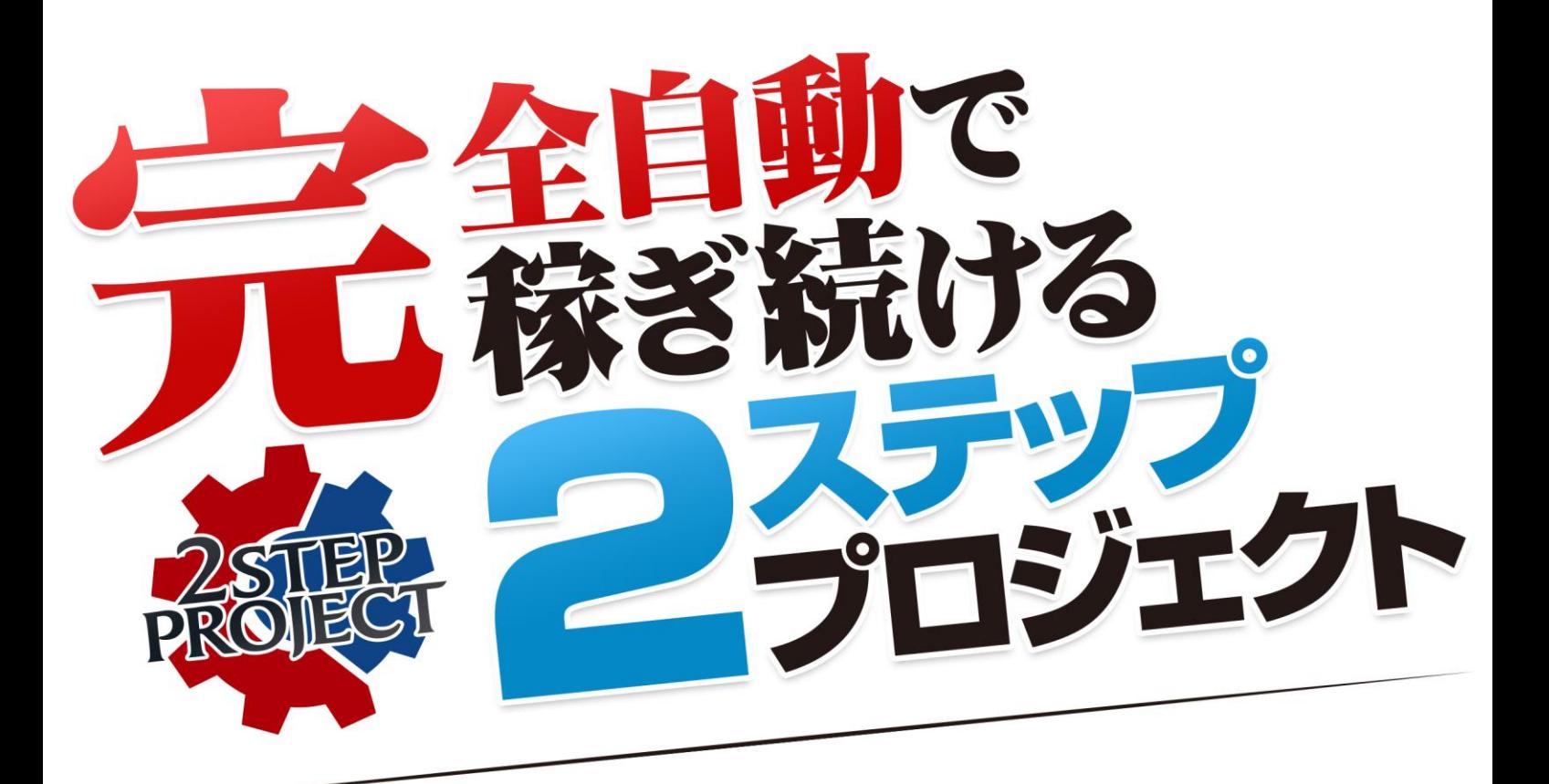

## 圧縮解凍ソフト Lhaca について

**■はじめに** 

【推奨環境】

このレポート上に書かれている URL はクリックできます。できない場合は最新の AdobeReader をダウンロードしてください。(無料) <http://www.adobe.co.jp/products/acrobat/readstep2.html>

## 【著作権について】

このレポートは著作権法で保護されている著作物です。 下記の点にご注意戴きご利用ください。

このレポートの著作権は株式会社 Mithril に属します。

著作権者の許可なく、このレポートの全部又は一部をいかなる手段においても複製、 転載、流用、転売等することを禁じます。

このレポートの開封をもって下記の事項に同意したものとみなします。

このレポートは秘匿性が高いものであるため、著作権者の許可なく、この商材の全 部又は一部をいかなる手段においても複製、転載、流用、転売等することを禁じま す。

著作権等違反の行為を行った時、その他不法行為に該当する行為を行った時は、関 係法規に基づき損害賠償請求を行う等、民事・刑事を問わず法的手段による解決を 行う場合があります。

このレポートに書かれた情報は、作成時点での著者の見解等です。著者は事前許可 を得ずに誤りの訂正、情報の最新化、見解の変更等を行う権利を有します。

このレポートの作成には万全を期しておりますが、万一誤り、不正確な情報等があ りましても、著者・パートナー等の業務提携者は、一切の責任を負わないことをご 了承願います。

このレポートを利用することにより生じたいかなる結果につきましても、著者・パ ートナー等の業務提携者は、一切の責任を負わないことをご了承願います。

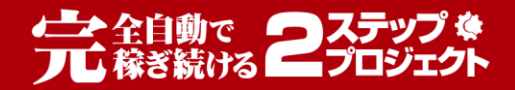

## **Lhaca のインストール方法**

み教材は容量が大きいため、圧縮ファイルを使用しております。ダウンロード後、解凍 が出来ない(PDF を見られない等)場合は、圧縮解凍ソフトである Lhaca をインスト ールしてください。

+Lhaca

<http://www.vector.co.jp/soft/dl/win95/util/se130263.html>

「ダウンロードページへ」をクリックします。

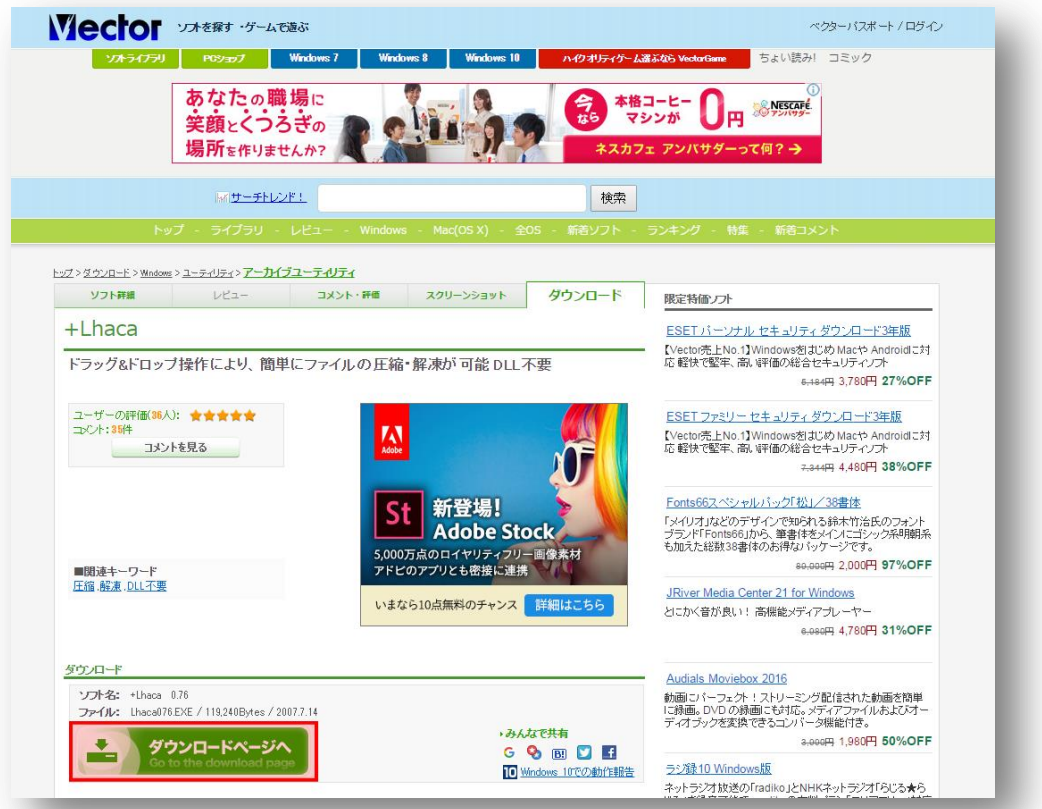

下図のようなダウンロードページに移動しますので、 「このソフトを今すぐダウンロード」をクリックしてください。

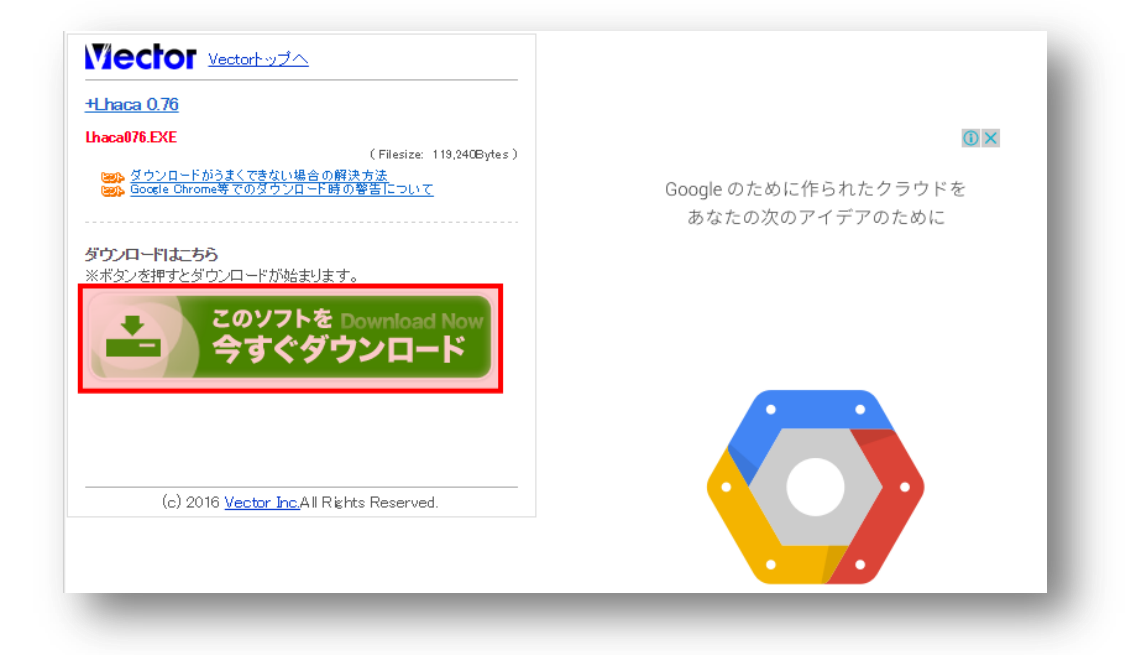

すると、ダウンロード先に、Lhaca の実行ファイルがダウンロードされますので、 ダブルクリックしてください。

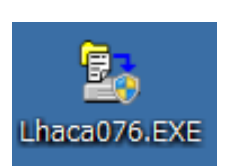

「OK」をクリックします。

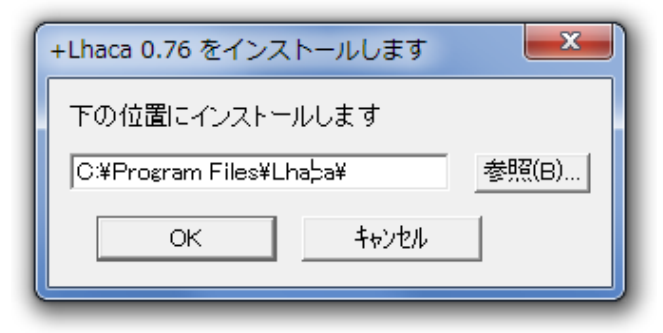

以上でインストールは終了です。

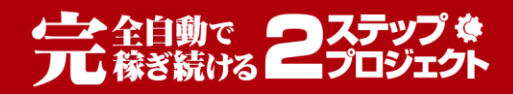

問題なくインストールが出来ていれば、 デスクトップに下図のアイコンがでてきます。

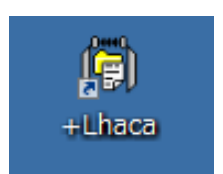

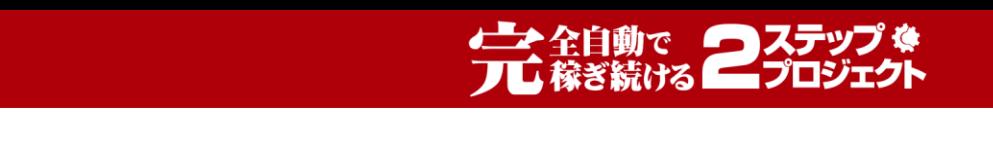

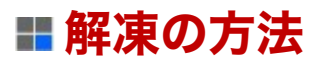

解凍方法は非常にシンプルで、解凍したいファイルの上で左クリックしながら(ドラッ グ)、先ほど出てきました Lhaca のアイコンの上に持ってきて放してください(ドロ ップ)。

すると、圧縮ファイルが解凍されます。

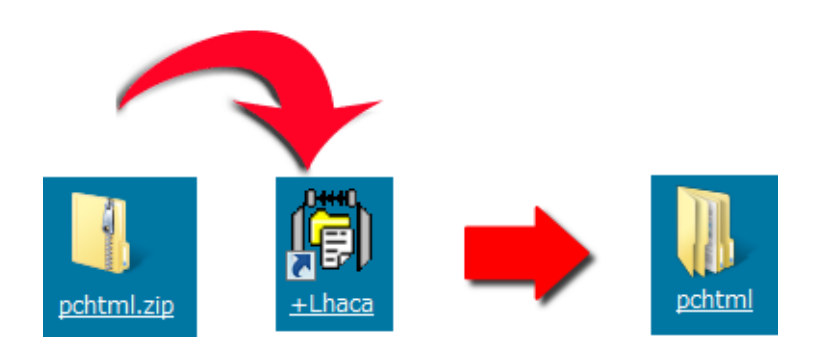

正しくファイルが解凍できましたら、鍵のかかっていないファイルが出てきますので、 そのファイルを開いてください。(Lhaca の初期設定を変えていなければ、解凍後、自 動でファイルが開きます。)

以上で、ファイルの解凍は終了です。